# How to Configure SAML 2.0 for Obsidian Security

### **Contents**

- [Summary](#page-0-0)
- [Supported](#page-0-1) Features
- [Prerequisites](#page-1-0)
- [Configuration](#page-1-1) Steps
- Test SAML [authentication](#page-4-0)
- Notes And [Troubleshooting](#page-5-0)

## <span id="page-0-0"></span>Summary

This document describes how to configure Okta as an Identity Provider (IdP) for Obsidian Security.

If you need any additional assistance, please contact [support@obsidiansecurity.com.](mailto:support@obsidiansecurity.com)

The fastest way to get help is to use the **Get help** chat button in the lower-left corner of your Obsidian admin console.

## <span id="page-0-1"></span>Supported Features

The Okta/Obsidian Security SAML integration currently supports the following features:

- IdP-initiated SSO
- SP-initiated SSO
- Just-in-time (JIT) provisioning
- NOT a big-bang SSO configuration

For more information on the listed features, visit the Okta [Glossary](https://help.okta.com/en/prod/Content/Topics/Reference/glossary.htm).

## <span id="page-1-0"></span>**Prerequisites**

● You must either be a Super Administrator, an Application Administrator, or have a delegated role with the ability to create and configure a new application in Okta and be able to assign users/groups to an application to complete this integration.

### <span id="page-1-1"></span>Configuration Steps

- 1. Click on the **Sign On** tab, as shown in the screenshot below.
- 2. Click on **Edit**.
- 3. In the **Default Relay State** field enter the *YourSubdomain* part of your Obsidian Security tenant. For example, if you access Obsidian with https://acme.obsec.io, *YourSubdomain* is the *acme* part of the URL*.*
- 4. Keep the **Disable Force Authentication** checkbox checked.
- 5. Under the **Credentials Details**, select the following:
	- a. Application username Okta username
	- b. Update application username on Create and update
- 6. Click **Save.**

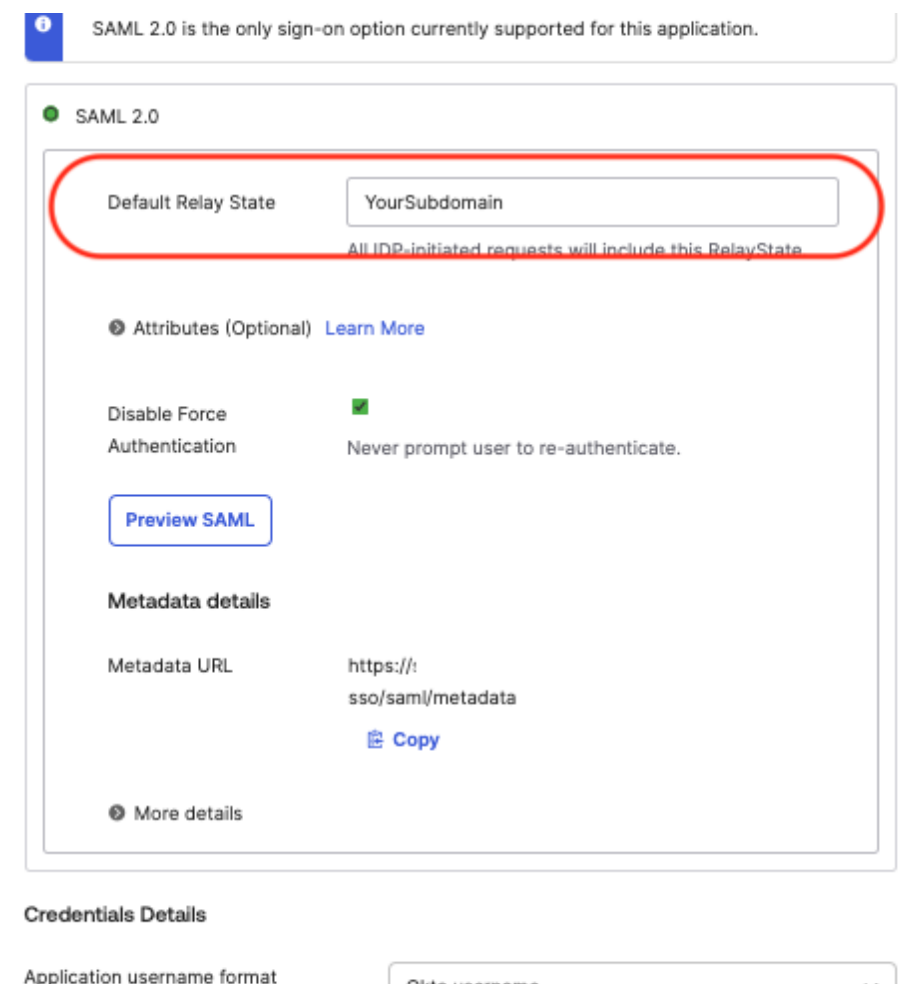

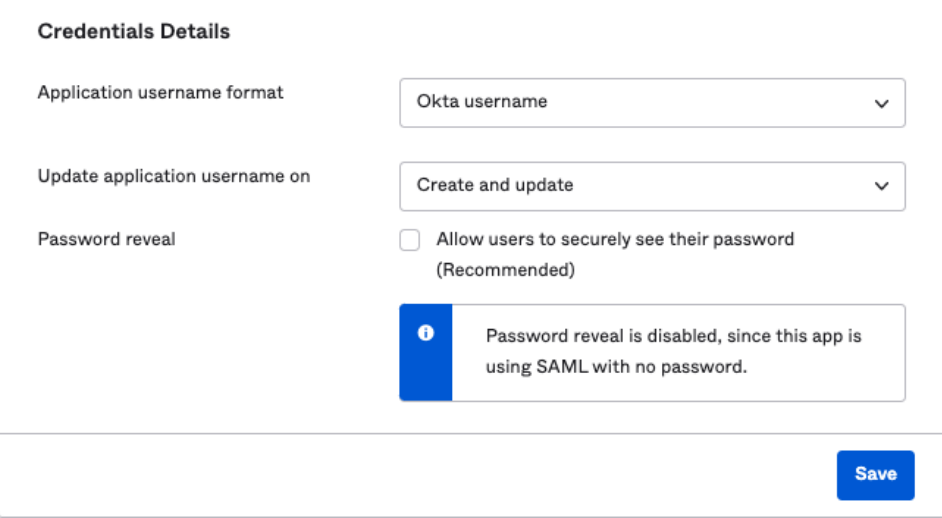

- 7. Under the **Assignments** tab, assign at least 1 user to the application. This is the user you'll log in with to complete the integration as described later in step **#12**.
- 8. Once you've saved the application, on the **Sign On** tab under the **Metadata details**, click and expand **More details**, as shown below. Copy the following values to a notepad/text editor of your choice. These values will be required to finish the SSO configuration in Obsidian Security's admin console:
	- a. **Sign On URL:** Copy the URL displayed for this field.
	- b. **Issuer:** Copy the URL displayed for this field.
	- c. **Signing Certificate:** Copy the X.509 certificate value.

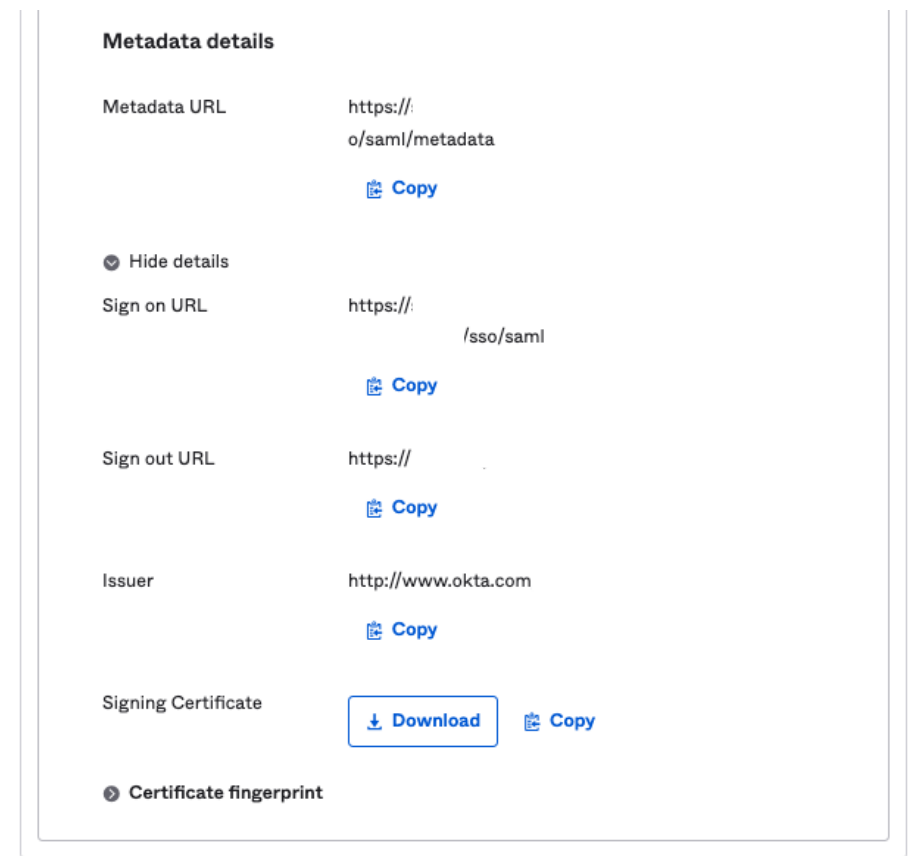

- 9. Log in to your **Obsidian** tenant as a Super Administrator.
- 10. On the top-right corner of the admin console, click on **Settings**, then navigate to **User Management** and select **SSO configuration**. Select **Okta** from the drop-down menu.

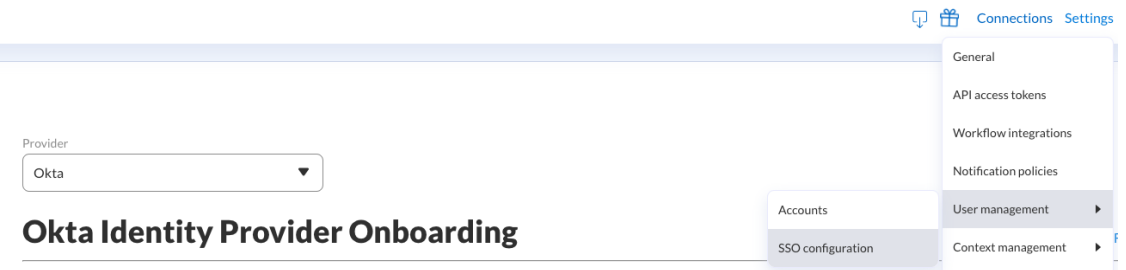

- 11. On the **Identity provider configuration** page, enter the following values, as shown in the screenshot below:
	- a. **Identity provider configuration name** *A friendly name. E.g. Okta.*
	- b. **Identity provider URL** *Value copied from step #8(a).*
	- c. **Identity provider issuer** *Value copied from step #8(b).*
	- d. **Identity provider X.509 certificate** *Value copied from step #8(c).*
	- e. **Service provider ID / Audience** *ObsidianSecurity*
	- **f. User attribute mapping**
		- i. **Email** *NameID*
		- ii. **FirstName** *FistName*
		- iii. **LastName** *LastName*
	- **g. Default role mapping** Select *Analyst* for the default role. This will ensure that all users assigned to the Obsidian Security application from Okta will have the same role when they SSO from Okta to Obsidian Security. Once the user does a successful SSO and the user is provisioned from Okta to Obsidian Security through SAML Just-In-Time (JIT) provisioning, you can change the role assignment for individual users by logging in to the Obsidian Security admin console as a Super Administrator.

#### Identity provider configuration

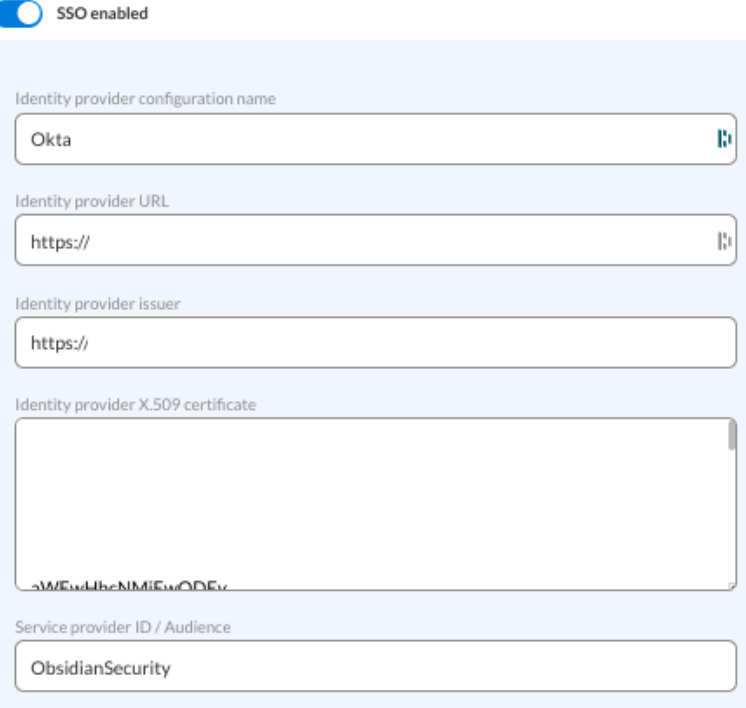

#### User attribute mapping

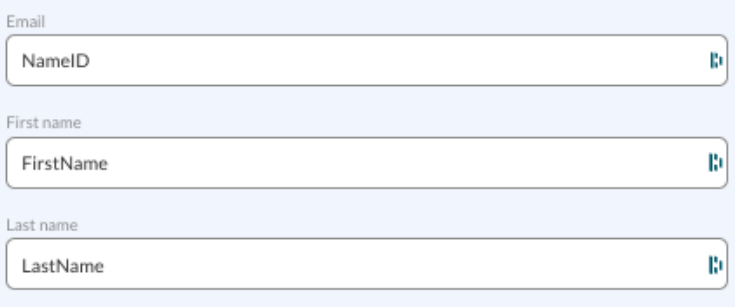

#### Default role mapping

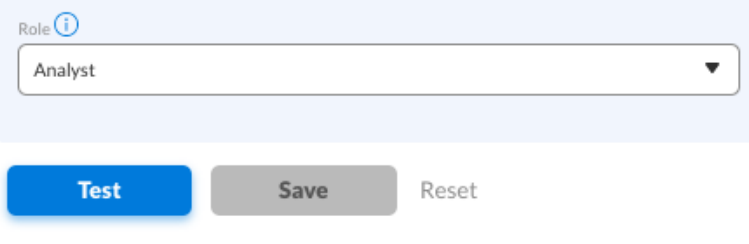

### <span id="page-4-0"></span>Test SAML Authentication

12. Once you have completed all the steps, click the **Test** button. This will require you to log in to your Okta tenant. Make sure to log in to Okta with the user you assigned to the Obsidian Security application in step #7.

13. A successful test should look as shown below:

#### Identity provider configuration

 $\checkmark$  No issues found connecting to your identity provider.

#### **User attribute mapping**

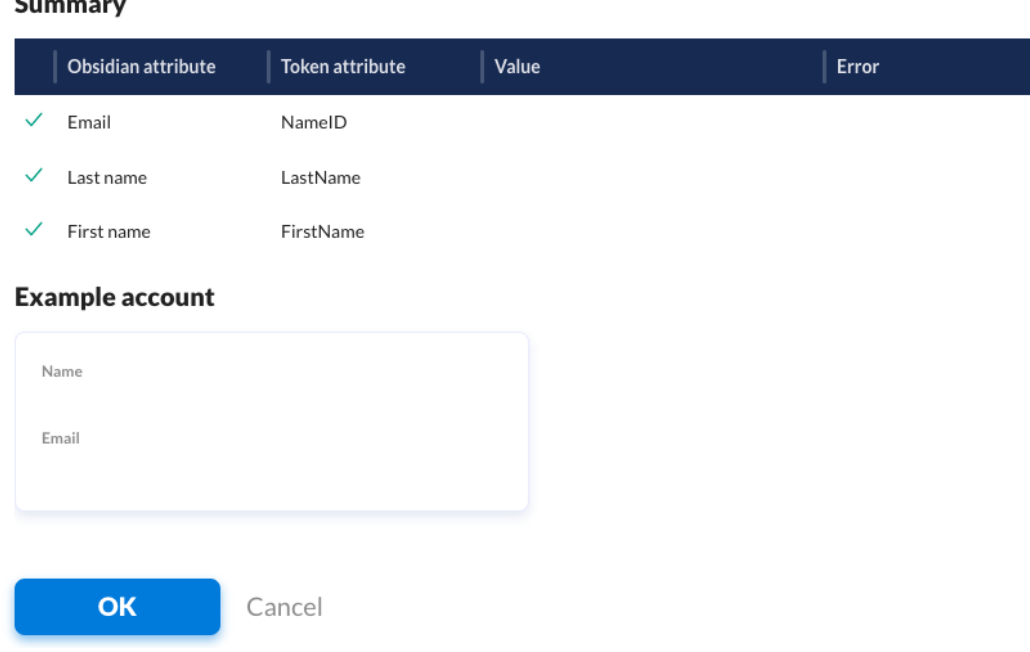

- 14. If the test passes successfully, click on **OK**.
- 15. Click **Save** on the main page.
- **16. Congratulations!** SSO is now configured.

### <span id="page-5-0"></span>Notes And Troubleshooting

● If you get the following error message when you try to SSO from the Okta end-user dashboard,

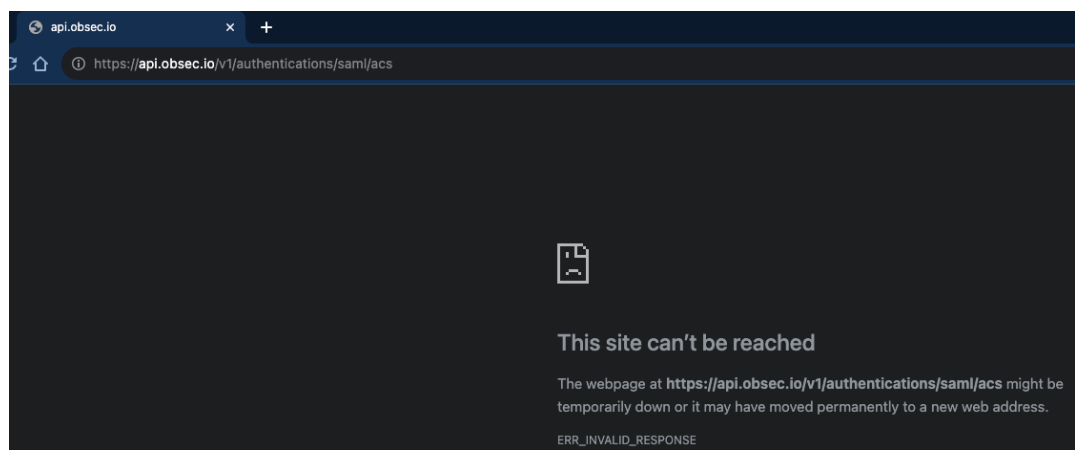

Go to **step # 3** of the [Configuration](#page-1-1) Steps section in this document and make sure that you entered the correct value in the **Default Relay State** field under the Sign On tab. Leaving it blank or using an incorrect value will prevent you from doing a successful SSO from the Okta end-user dashboard to Obsidian Security.

● The following SAML attributes are supported:

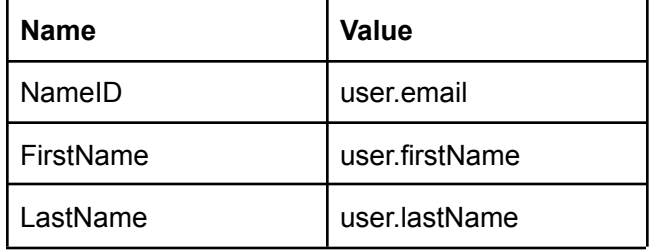

### SP-initiated SSO

- 1. Go to: **https://[YourSubdomain].obsec.io/**
- 2. Click **Sign in with SSO**